Beste zorgprofessional,

Als u uw account voor de NHZ Connected app en website geactiveerd heeft kunt u uw profiel gaan bijwerken.

U kunt inloggen door op de link te klikken: www.nhz-connnected.nl/gebruiker/inloggen

**STAP 1:** Vul uw email adres en wachtwoord goed in op onderstaande scherm om in te loggen

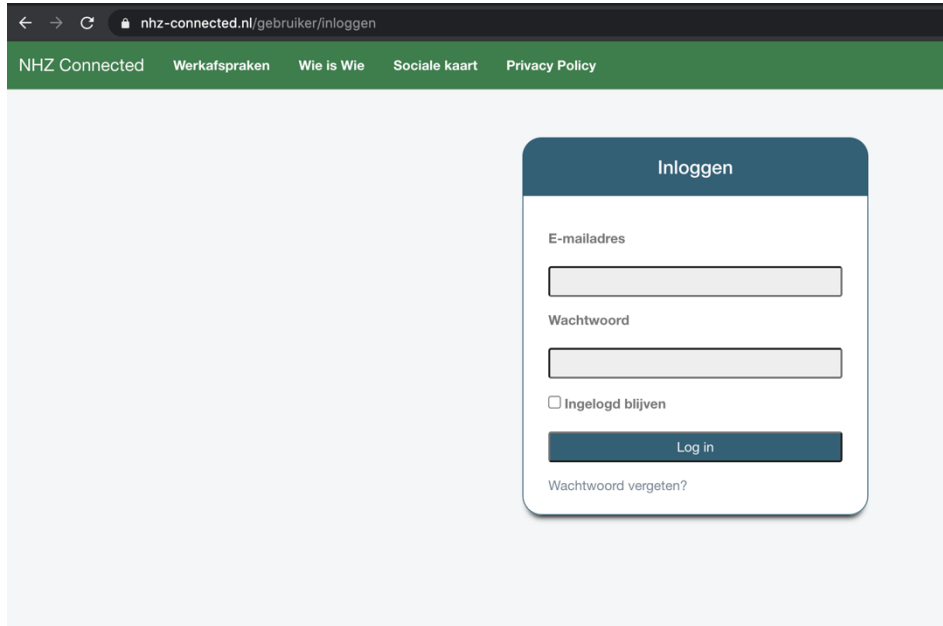

**STAP 2**: Als u ingelogd bent gaat u naar de sociale kaart. Op de sociale kaart klikt u op ''locaties'' om uw eigen locatie(s) te vinden. Er is verschil tussen de Lichamelijke zorg en GGZ locaties.

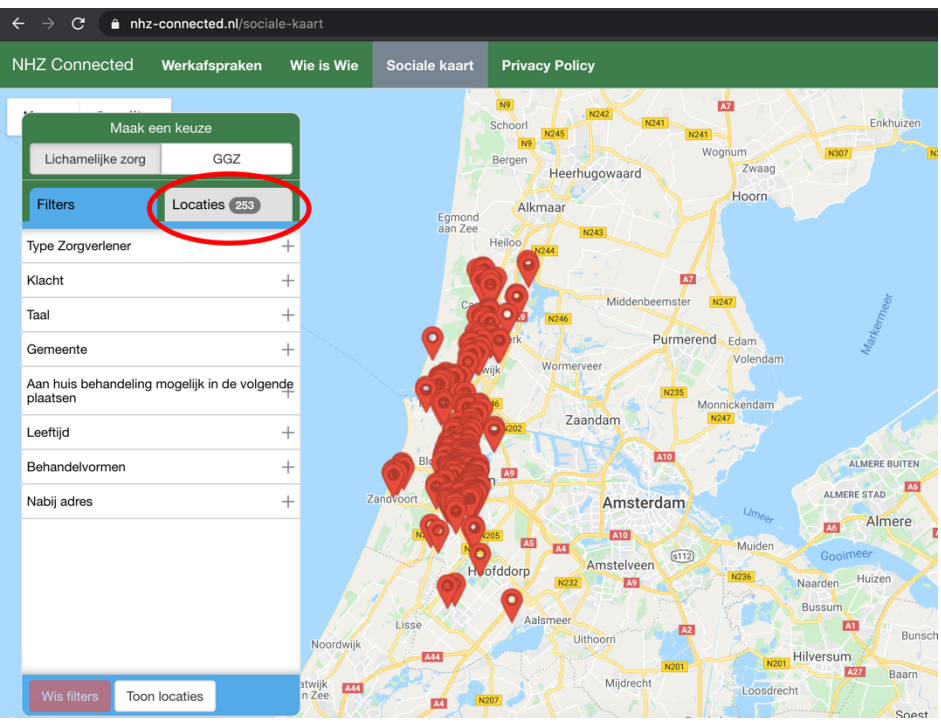

Een andere manier om uw locatie te vinden is door gebruik te maken van de filters. Door bijvoorbeeld het filter 'Type zorgverlener' te kiezen, kunt u daarna de zorgverlener kiezen waar u onder valt. In onderstaand voorbeeld 'diëtist'.

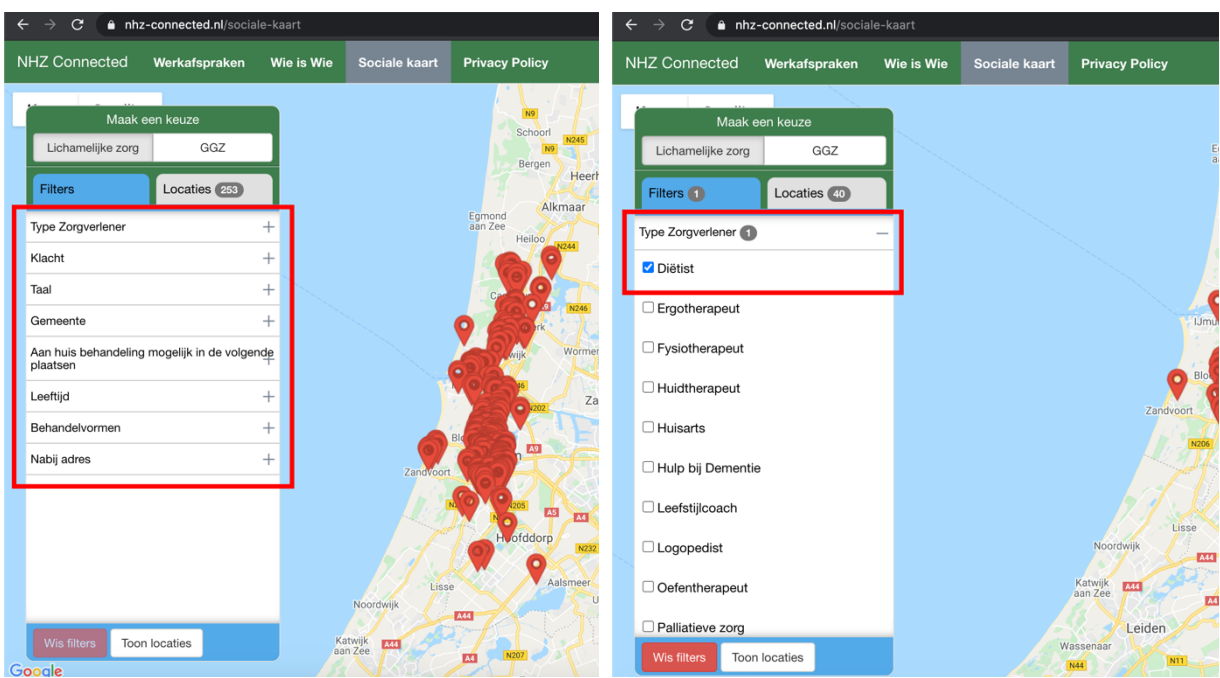

**STAP 3:** Zoek uw locatie(s) op om deze te kunnen bijwerken.

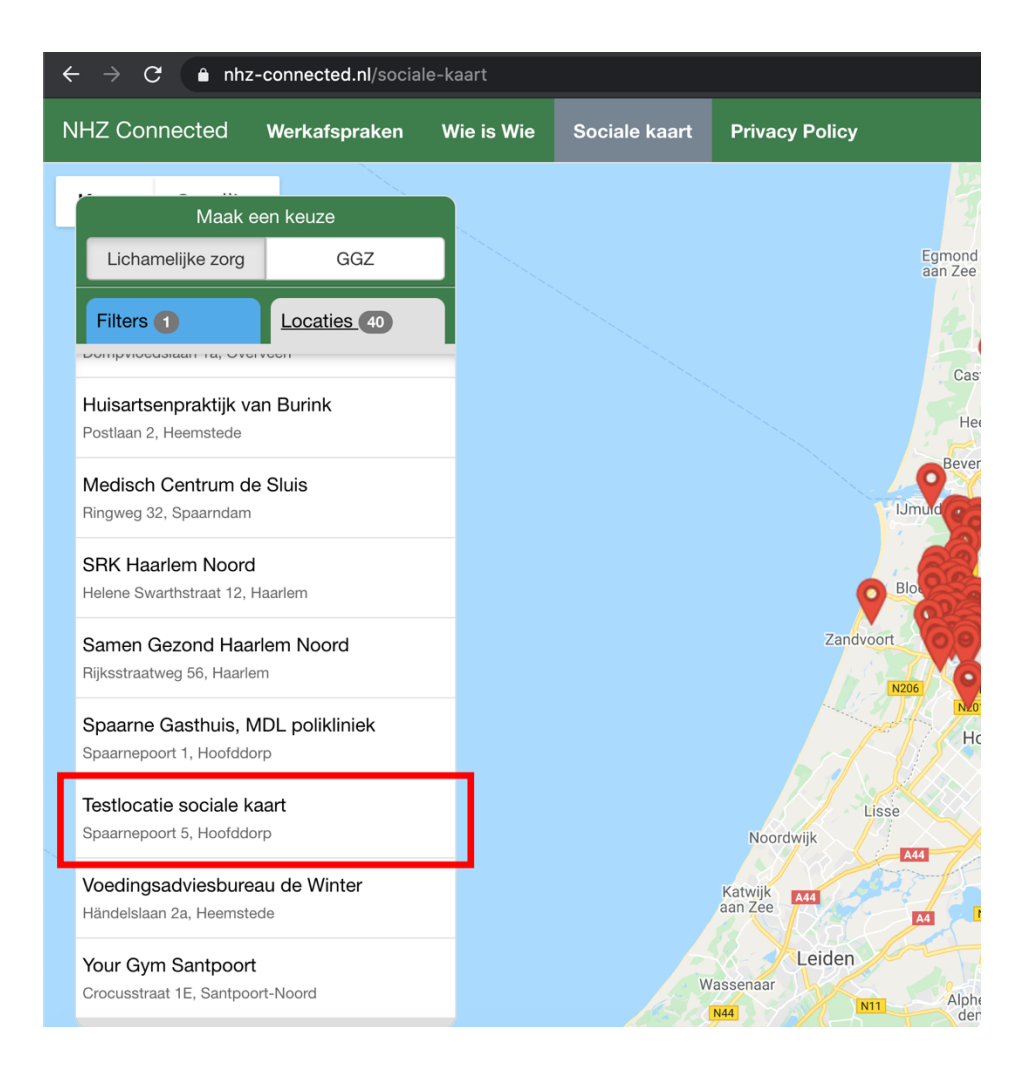

## **STAP 4**: Klik vervolgens op uw adres

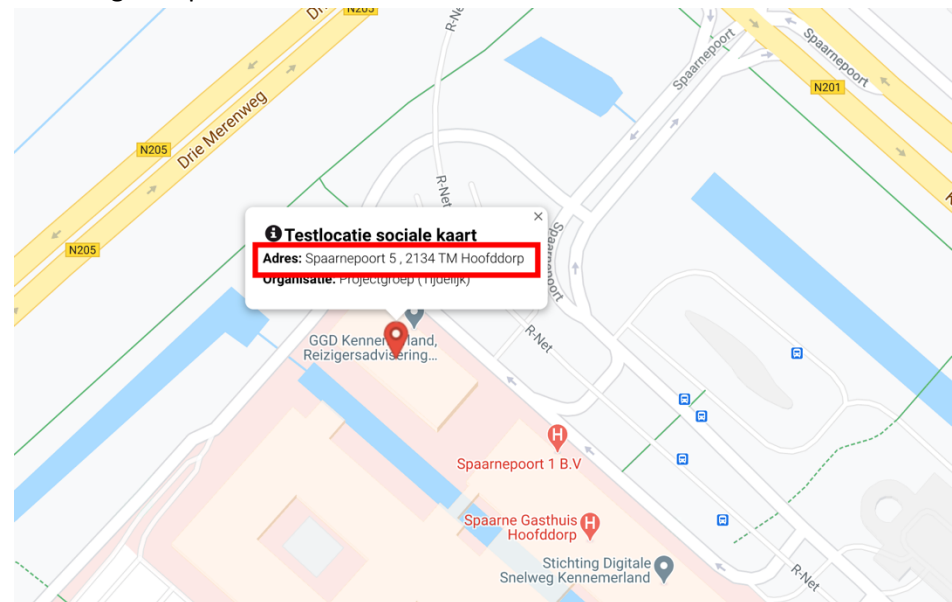

**STAP 5:** Klik daarna op de oranje balk 'Bewerk gegevens' om uw gegevens te kunnen bijwerken. De gegevens die u nu bijwerkt, bepalen op welke wijze u gevonden wordt op de sociale kaart.

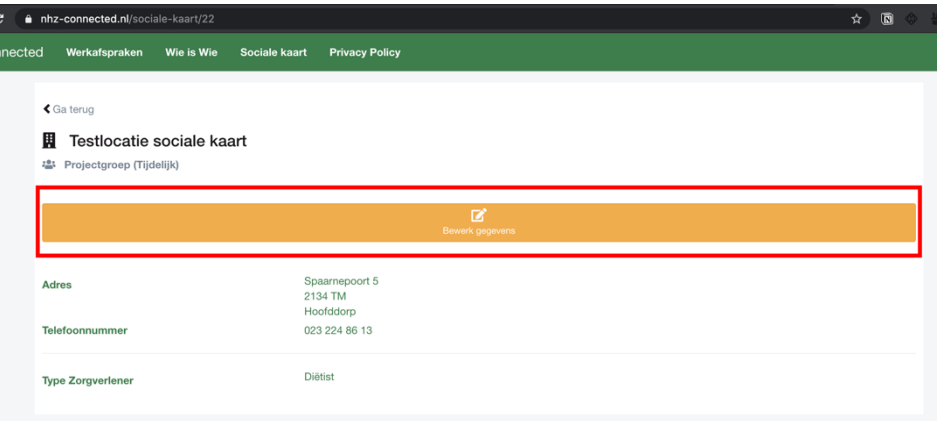

**STAP 6:** In het eerste deel kunt u uw basisgegevens bijwerken.

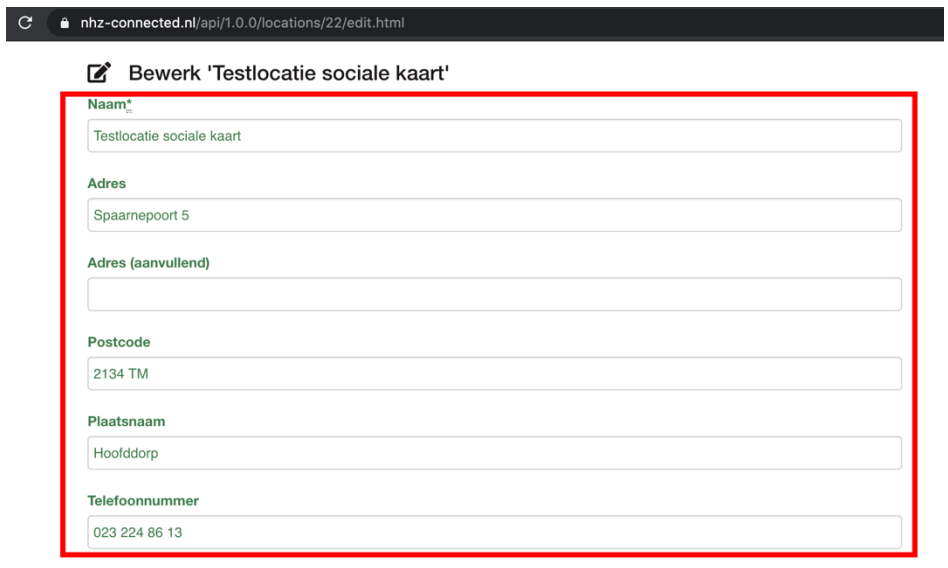

Op het tweede deel van de pagina werkt u de wat meer specifiekere gegevens bij. Hier kunt u bijvoorbeeld aangeven welke klachten u behandelt, op welke website meer informatie te vinden is of dat u gespecialiseerd bent in bepaalde leeftijdsgroepen. Nadat u uw gegevens heeft bijgewerkt, klikt u op 'Locatie bijwerken' om uw gegevens te kunnen opslaan.

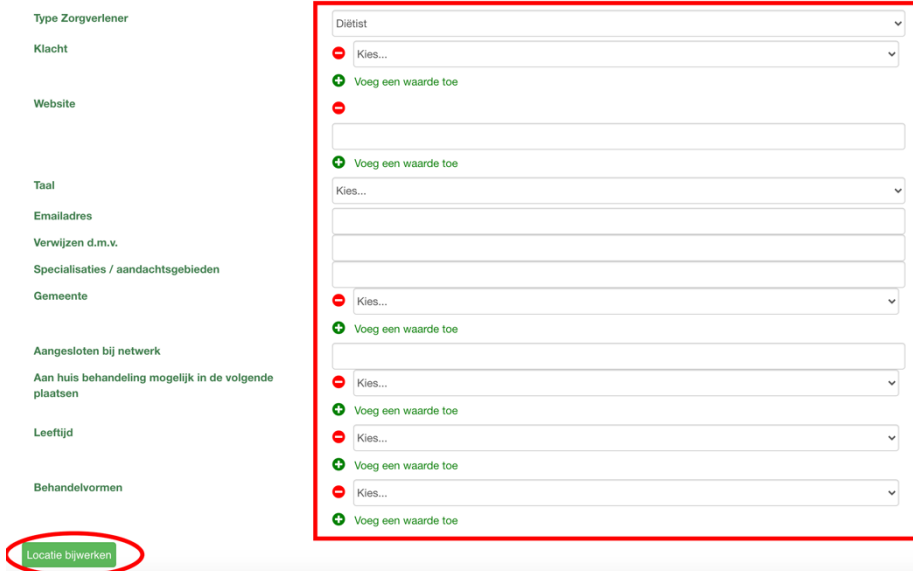

Uw gegevens zijn vanaf dat moment bijgewerkt op de sociale kaart en voor anderen inzichtelijk.